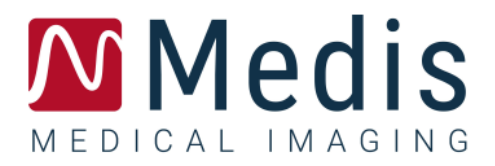

# QFlow<sup>®</sup> 8.1 Manual de inicio rápido

### Contenido

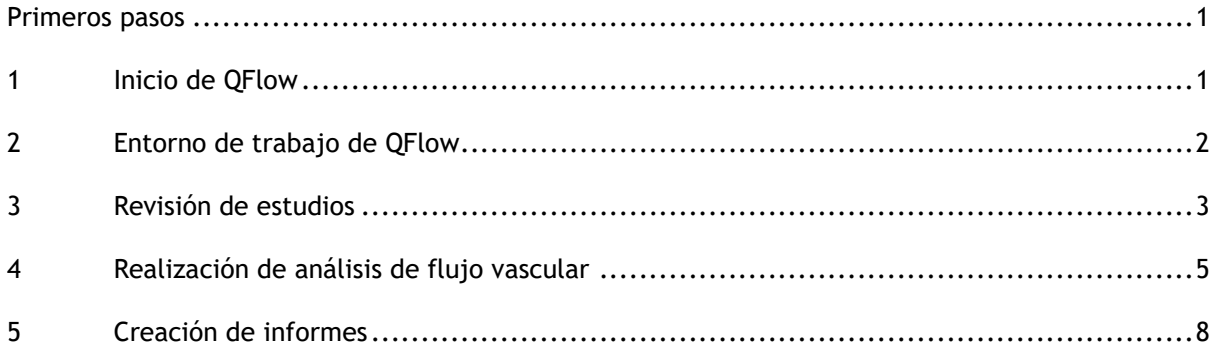

## Primeros pasos

### <span id="page-2-1"></span><span id="page-2-0"></span>**1 Inicio de QFlow**

En este capítulo se explica cómo:

• Iniciar QFlow y cargar datos en QFlow

Es posible iniciar QFlow desde Medis Suite. Para hacerlo, con el botón izquierdo del ratón, seleccione series cargadas en Medis Suite y arrástrelas al icono de QFlow; esta acción iniciará QFlow. Concretamente, es preciso seleccionar y arrastrar al icono de la aplicación QFlow una serie de imagen de fase y una serie de imagen de magnitud. Una vez hecho esto, las series seleccionadas se muestran en QFlow.

La imagen que figura a continuación muestra cómo arrastrar y soltar sendas imágenes de fase y de magnitud simultáneamente en el icono de QFlow.

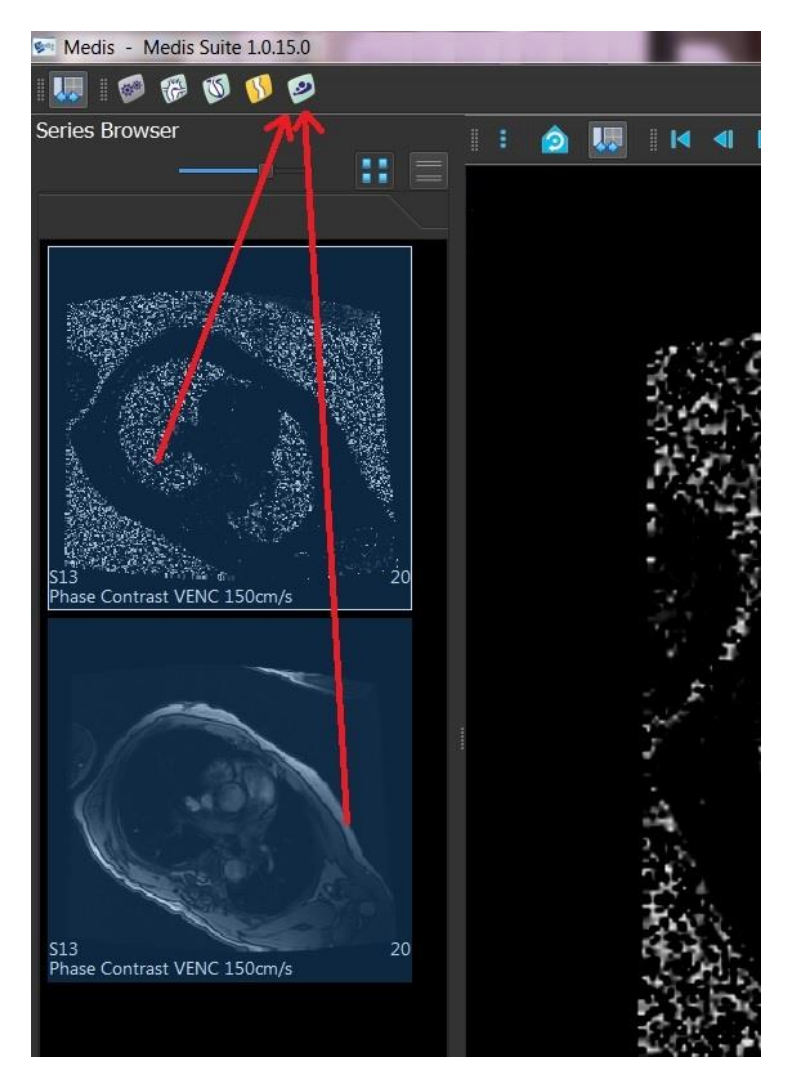

QFlow precisa ambas series, de fase y de módulo. En caso de cargar solo uno de los dos tipos de serie, se produce un error.

### <span id="page-3-0"></span>**2 Entorno de trabajo de QFlow**

En este capítulo se explica:

• El contenido del entorno de trabajo de QFlow

El entorno de trabajo principal de QFlow está compuesto por una serie de barras de herramientas y tres vistas: una vista de fase, una vista de módulo y una vista en miniatura. Al menú Aplicación se accede a través de un icono de menú en la barra de herramientas.

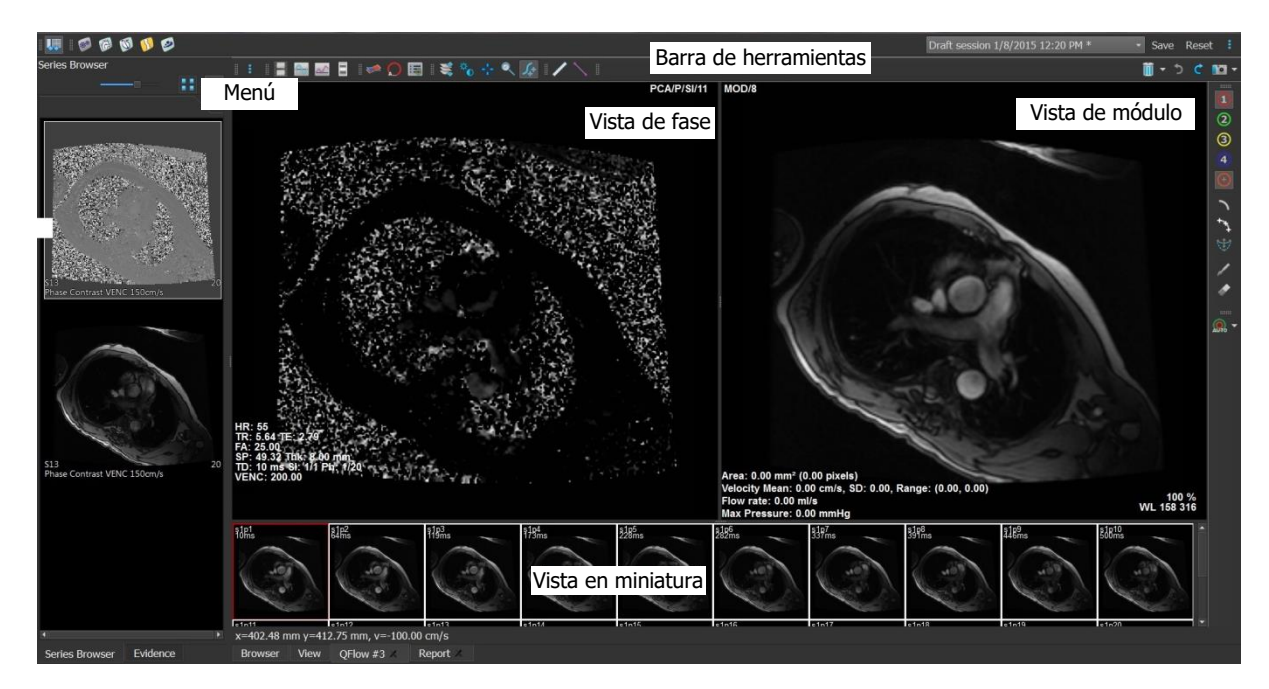

#### **Vista de fase**

La vista de fase muestra una imagen de velocidad de la serie seleccionada.

#### **Vista de módulo**

La vista de módulo muestra una imagen de módulo de la serie seleccionada.

#### **Vista en miniatura**

La vista en miniatura muestra imágenes en miniatura de la serie seleccionada. Esta vista puede presentar imágenes de fase o imágenes de módulo. Esto puede configurarse en el menú Aplicación. La imagen en miniatura resaltada con un borde de color rojo corresponde a la imagen mostrada en ese momento en la vista de fase o la vista de módulo, según la configuración.

#### **Barra de herramientas**

El área de barras de herramientas incluye una barra de herramientas de Medis Suite y varias barras de herramientas de QFlow. Las barras de herramientas de QFlow pueden utilizarse para acceder al menú Aplicación, iniciar la reproducción de una película, mostrar un gráfico, acceder a los ajustes principales y realizar algunas operaciones básicas en las imágenes, como panoramización o zoom. Además, las barras de herramientas de QFlow también pueden utilizarse para deshacer y rehacer algunas acciones, crear una instantánea, detectar o dibujar contornos y editarlos o eliminarlos.

#### **Menú**

Al menú Aplicación se accede a través del botón v puede utilizarse para, por ejemplo, restablecer la disposición, ver gráficos, informes y parámetros de estudio, cambiar los ajustes, detectar y editar contornos, deshacer o rehacer acciones y cortar, copiar y pegar elementos.

### <span id="page-4-0"></span>**3 Revisión de estudios**

En este capítulo se explica cómo:

- Examinar las imágenes de las vistas de fase y de módulo
- Seleccionar una imagen
- Alternar la visualización de imágenes de fase y de módulo en la vista en miniatura
- Ver la serie en la ventana Película
- Desplazarse por las imágenes
- Aumentar o reducir una imagen
- Panoramizar una imagen
- Ajustar el ancho de ventana y nivel
- Seleccionar el Modo edición

#### **Para desplazarse por las imágenes**

• Utilice las teclas de flecha del teclado para desplazarse por las imágenes de las vistas de fase y de módulo.

#### **Para seleccionar una imagen**

• En la vista en miniatura, haga clic en una imagen para seleccionarla.

A continuación, la imagen seleccionada se presenta en las vistas de fase y de módulo.

#### **Para alternar la visualización de imágenes de fase y de módulo en la vista en miniatura**

• Haga clic en para abrir el menú Aplicación y seleccione **Ver > Imágenes de módulo** o **Ver > Imágenes de fase**.

#### **Para ver la serie en la ventana Película**

Haga clic en **le de la barra de herramientas o pulse la tecla F5.** 

#### **Para desplazarse por las imágenes**

• En la barra de herramientas, haga clic en  $\overline{\mathbb{R}}$ . Pulse el botón izquierdo del ratón y mueva el ratón de izquierda a derecha para desplazarse por las fases. Pulse el botón izquierdo del ratón y mueva el ratón arriba y abajo para desplazarse por los cortes.

#### O bien:

• Pulse simultáneamente los botones izquierdo y derecho del ratón y mueva el ratón de izquierda a derecha para desplazarse por las fases. Pulse simultáneamente los botones izquierdo y derecho del ratón y mueva el ratón arriba y abajo para desplazarse por los cortes.

#### **Para aumentar o reducir una imagen**

• En la barra de herramientas, haga clic en . Pulse el botón izquierdo del ratón y mueva el ratón hacia abajo para aumentar la imagen. Pulse el botón izquierdo del ratón y mueva el ratón hacia arriba para reducir la imagen.

#### O bien:

• Pulse + para aumentar la imagen o pulse – para reducir la imagen.

O bien:

• Pulse simultáneamente los botones izquierdo y central del ratón y mueva el ratón hacia abajo para aumentar la imagen o hacia arriba para reducir la imagen.

#### **Para panoramizar una imagen**

En la barra de herramientas, haga clic en  $\mathbb{R}^n$ . Pulse el botón izquierdo del ratón y arrastre el ratón para panoramizar la imagen.

O bien:

Pulse el botón central del ratón y arrastre el ratón.

La función de panoramización solo funciona con imágenes ampliadas.

#### **Para ajustar el ancho de ventana y nivel**

• En la barra de herramientas, haga clic en **U.** En la vista de fase o en la vista de módulo, mantenga pulsado el botón izquierdo del ratón y arrastre.

O bien:

• Pulse el botón derecho del ratón y arrastre el ratón.

#### **Para seleccionar el Modo edición**

- 
- En la barra de herramientas, haga clic en  $\mathbb{Z}^{\bullet}$ . En el Modo edición, es posible dibujar contornos, mediciones de distancia, líneas de perfil, etc.

## <span id="page-6-0"></span>**4 Realización de análisis de flujo vascular**

En este capítulo se explica cómo:

- Realizar un análisis de flujo vascular
- Aplicar corrección de fondo
- Ver los resultados de análisis

Ahora que ya hemos revisado las series, vamos a realizar un análisis de flujo vascular mediante la función de detección automática de contornos.

Si desea realizar un análisis de flujo transvalvular, deberá crear los contornos manualmente. Para obtener instrucciones detalladas, consulte el Manual del usuario de QFlow.

El sistema ejecuta la función de detección automática de contornos en función de los ajustes especificados en la ventana Ajustes de detección de contorno. Para acceder a estos ajustes, en el menú Aplicación, seleccione **Ajustes > Ajustes de detección de contorno…**

- Si va a utilizar el análisis para obtener resultados de velocidad de flujo media, asegúrese de que hay contornos en todas las fases.
- Los contornos, tanto los detectados automáticamente como los creados manualmente, pueden dar lugar a resultados incorrectos. Asegúrese de revisarlos y, si es necesario, corregirlos.

#### **Para realizar un análisis de flujo vascular**

- 1. Seleccione la imagen que tenga más contraste entre el vaso y el fondo.
- 2. En la barra de herramientas, haga clic en  $\bigcirc$
- 3. Haga clic en  $\bigoplus$
- 4. En la vista de fase o de módulo, haga clic para seleccionar el punto central del vaso que desea analizar.
- 5. Compruebe que el contorno es correcto.

El píxel correspondiente a la velocidad máxima del contorno en esta fase se identifica mediante un cuadrado de color naranja y, el píxel correspondiente a la velocidad mínima, con un cuadrado de color azul.

Para crear un nuevo contorno, vuelva a especificar el punto central.

Para dibujar o editar el contorno, haga clic en  $\Box$  o  $\Box$  y trace el contorno en la vista

de fase o de módulo o haga clic en y arrastre el contorno. Para cambiar la forma del contorno, haga clic con el botón derecho en la vista, seleccione **Forma de contorno** y, a continuación, seleccione una de las opciones disponibles en el menú secundario.

6. Si desea analizar un segundo, un tercer o un cuarto vaso en la misma serie, haga clic en

en la barra de herramientas y repita los pasos 3 a 5 para cada vaso.

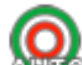

7. Haga clic en  $\mathbb{A}^{(n)}$ o pulse Ctrl+D para detectar automáticamente los contornos en las demás imágenes de la serie.

Es posible detectar de una sola vez los contornos de todos los vasos que ha marcado.

Haga clic en la flecha situada junto al icono  $\mathbb{A}\mathbb{U}$  y, en el menú secundario, seleccione **Detectar contornos de todas las ROI**. Esto detecta los contornos de todos los vasos (regiones de interés, ROI por sus siglas en inglés) que ha marcado en la serie completa.

8. Compruebe que todos los contornos se han detectado correctamente. Asegúrese de editar

los contornos incorrectos. Haga clic en **AUTO** o pulse Ctrl+D de nuevo para volver a detectar automáticamente los contornos.

#### **Para ver los resultados de análisis**

1. Haga clic en , pulse la tecla F7 o seleccione **Ver > Gráfico** en el menú Aplicación.

A continuación se muestra el diagrama Volumen.

Haga clic en un punto de la curva para que se muestre la imagen correspondiente en las vistas de fase y de módulo.

2. Seleccione el diagrama que desee en la lista desplegable **Mostrar**.

#### **Para añadir u eliminar curvas en los diagramas de flujo**

En la ventana del diagrama, haga clic en  $\bigcup$ ,  $\bigcup$ ,  $\bigcup$ ,  $\bigcup$  para mostrar u ocultar las líneas correspondientes en el diagrama.

#### **Para aplicar corrección de fondo mediante el método Área de ROI4**

En caso necesario, es posible aplicar corrección de fondo. El método Área de ROI4 es uno de los cuatro métodos de corrección de fondo disponibles.

Consulte el Manual del usuario de QFlow para obtener instrucciones sobre cómo aplicar corrección de fondo mediante uno de los otros métodos.

- 1. Haga clic en **a** para abrir el menú Aplicación y seleccione **Ajustes > Principales...** o haga clic en .
- 2. En la pestaña **Sustracción de fondo**, en la lista desplegable **Sustraer flujo de fondo**, seleccione **Área de ROI4** y cierre el cuadro de diálogo de ajustes.
- 3. En la barra de herramientas, haga clic en  $\bullet$  y, a continuación, seleccione
- 4. En la vista de fase o de módulo, trace un contorno en un área en la que espere que no haya flujo. Asegúrese de trazarlo lo más cerca del vaso que le sea posible.
- 5. Pulse Ctrl+C y, a continuación, Ctrl+Mayús+V.

De este modo, el contorno se copiará en las demás imágenes.

6. Compruebe el área en todas las imágenes para asegurarse de que **no** cubre zonas en las que cabe esperar que haya flujo. En caso necesario, edite los contornos.

 $\blacklozenge$  Si necesita mover un contorno, puede hacerlo como se describe a continuación. En la barra de herramientas, seleccione el icono correspondiente a la ROI del contorno y, a continuación, pulse Ctrl y utilice el botón izquierdo del ratón para mover el contorno.

7. Los resultados que vea en este momento ya son resultados en los que se ha corregido el flujo de fondo.

## <span id="page-9-0"></span>**5 Creación de informes**

En este capítulo se explica:

- Ver un informe de Medis Suite
- Añadir manualmente una instantánea al informe de Medis Suite
- Crear un informe de texto o XML

Los informes incluyen un resumen de la información del paciente y del estudio, así como diversos resultados de análisis. Es posible crear informes de texto simple, informes XML o un informe de Medis Suite.

#### **Para ver un informe de Medis Suite**

Los resultados de los análisis de flujo y las mediciones de distancia se añaden automáticamente al informe correspondiente de Medis Suite. Para acceder a un informe de Medis Suite, seleccione la pestaña **Informe** en Medis Suite.

Consulte el Manual del usuario de Medis Suite para obtener instrucciones sobre cómo personalizar un informe de Medis Suite.

#### **Para añadir manualmente una instantánea al informe de Medis Suite**

QFlow le permite crear una instantánea de una imagen o un gráfico y añadirla a un informe de Medis Suite.

- 1. Pulse el botón derecho del ratón sobre la imagen o el gráfico del que desea obtener la instantánea.
- 2. En el menú, seleccione **Añadir … a resultados**.
- 3. La instantánea se añade al informe de Medis Suite.

#### **Para crear un informe de texto o XML**

- 1. Haga clic en para abrir el menú Aplicación y seleccione **Ver > Informe** o pulse la tecla F9.
- 2. Para crear un informe de texto o XML, haga clic en **Texto simple** o **XML**.

En el caso de los informes de texto, puede seleccionar los resultados que desea incluir en el informe; para ello, marque las casillas que correspondan en **Contenido**.